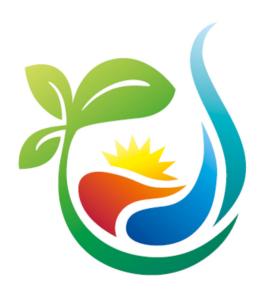

Installation instruction for the ASKOHOME+ system

Consisting of ASKOSET+ ASKOBASIC

and the extensions as a supplement to

ASKOHOME and ASKOHOME+

Version 1.3

(01. 08.2022)

www.askoma.com support@askoma.com +41 62 958 70 99

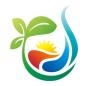

# Index

| 1. |    | On         | e time preparation                                                                                                    | 3  |
|----|----|------------|----------------------------------------------------------------------------------------------------|----|
| 2. |    | Sai        | mple installation                                                                                                    | 4  |
| 3. |    | Pre        | eparing the installation                                                                                                    | 5  |
|    | 3. | 1.         | When using the mobile app for installers                                                                                                    | 6  |
|    |    | 3.1        | .1. Step 1: enter new customers                                                                                                    | 6  |
|    |    | 3.1        | .2. Step 2: Add devices and make general settings                                                                                                    | 7  |
|    | 3. | 2.         | When using the web interfaces                                                                                                    | 10 |
|    |    | 3.2        | .1. Step 1: Enter new customer                                                                                                    | 10 |
|    |    | 3.2<br>cor | 2.2. Schritt 2: Add devices and make general settings (only possible if you selected you prove the settings (only possible if you selected you prove the settings (only possible if you selected you prove the settings) |    |
| 4. |    | Ins        | tallation on site at the customer                                                                                                    | 13 |
|    | 4. | 1.         | Location selection of the ASKOHOME + system                                                                                                    | 13 |
|    | 4. | 2.         | Connecting the energy manager                                                                                                    | 14 |
|    | 4. | 3.         | Connecting the devices                                                                                                    | 15 |
|    | 4. | 4.         | Configurate the energy manager                                                                                                    | 15 |
|    |    | 4.4        | .1. When using the mobile app for installers                                                                                                    | 15 |
|    |    | 4.4        | .2. When using the web interfaces                                                                                                    | 16 |
| 5. |    | Aft        | er installation (system monitoring)                                                                                                    | 17 |
|    | 5. | 1.         | When using the mobile app for installers                                                                                                    | 17 |
|    | 5. | 2.         | When using the web interfaces                                                                                                    | 17 |
| 6. |    | Ма         | nage your account and your employees                                                                                                    | 18 |
| 7. |    | Up         | dating the software                                                                                                    | 20 |
| 8. |    | Ap         | pendix                                                                                                    | 21 |
|    | 8. | 1.         | Supported devices                                                                                                    | 21 |

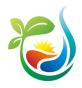

# 1. One time preparation

To install the **ASKO***HOME***+** system, you need a user account. You can only create this via web-interface (<a href="https://web.askoma.com/signup">https://web.askoma.com/signup</a> → PV Installer).

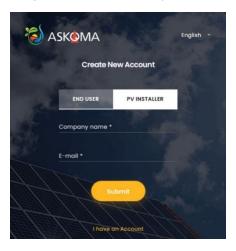

To do this, enter your company name and your e-mail address. You will then receive an e-mail at the address provided. If you do not receive the e-mail within a few minutes, please check your spam folder.

Click on the link in the e-mail and enter the further information about your company.

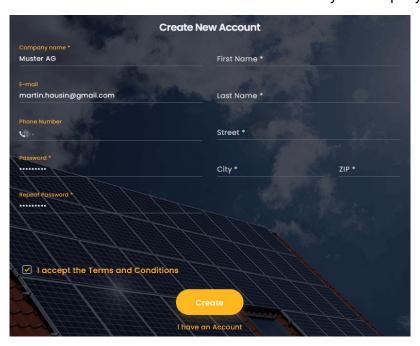

Please note that the account must then be approved by an administrator. You can only use your account after this approval. Normally, the account is released within one day. Please contact our support (see page 1) if you still cannot access your account after 2-3 days. When using the mobile app, you must install it on your mobile phone via the App Store (iOS) or Play Store (Android).

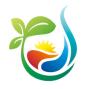

# 2. Sample installation

The following figure shows a typical installation of the **ASKO**HOME+ system. *Note:* In chap. 6 you can see further configuration options of your account.

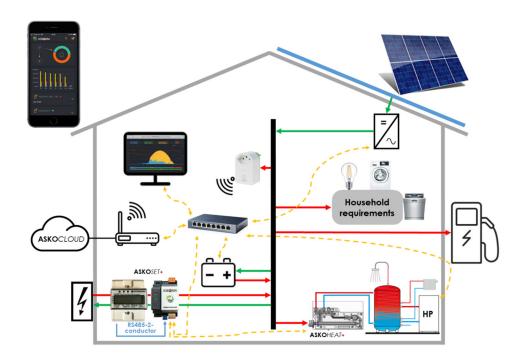

You need the following components for this sample installation:

#### **ASKO**SET+ consisting of:

- 1. Energy meter KP at the node / house meter (up to 100A)
- 2. Energy manager
- 3. Power supply for energy manager
  - PC, Tablet or mobile phone for visualisation
  - Inverter(s) (e.g. Fronius, SolarEdge, Kostal or SMA) if readable, otherwise with older or other models a second energy meter WR for inverter reading (up to 100A) – additional flip conversions are required from 100A!
  - ASKOHEAT+ as screw-in or flange heater
  - Heating (e.g. heat pump Alpha Innotec Luxtronic 2.0 / NIBE SMO-S40)
  - Optional: Car charging station (e.g. Keba P30 / P20)

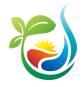

# 3. Preparing the installation

You can prepare the installation before going to the customer. In this case you only have to enter the IP addresses of the integrated devices at the customer.

Requirements: You need to know your customer's email address and ASKOHOME+

 $\mathsf{ID}^1$ 

Note: You can also carry out these steps on site at the customer

Rough process: The preparation for the installation takes place in two steps:

1) Enter new customer:

In this step the user account of the new customer is prepared. At the end of this step, the customer will receive an email with a link to complete the creation of the account.

- 2) Add devices and make general settings:
  In this step you capture all devices that can be implemented in the ASKOHOME+, such as:
  - Energy meter KP at the node / house meter (up to 100A)
  - Energy manager
  - ASKOHEAT+

If **ASKO**HOME or **ASKO**HOME+ is desired, heating, inverter battery systems and charging station are also integrated. In addition, certain general settings can also be made on the **energy manager**.

These steps are described in detail below, both when using the mobile app (chapter 3.1) and when using the web interface (chapter. 3.2).

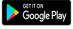

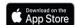

Installer-App for system registration

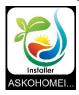

#### **User App for end customers**

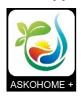

<sup>&</sup>lt;sup>1</sup> You can find the **ASKO***HOME***+** ID on the ID card enclosed with the **energy manager** or on the back of the device cover (below the CR code).

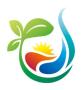

## 3.1. When using the mobile app for installers

### 3.1.1. Step 1: enter new customers

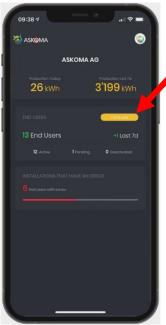

 Open the ASKOHOME+ mobile app and log in with your account. You will be taken to the home page. Click on the yellow button «+ End user».

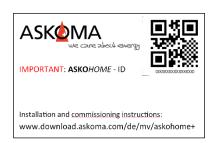

 As soon as you clicked the «Scan ID» button, you can use your mobile phone camera to scan the QR code on the enclosed ID card of the energy manager.

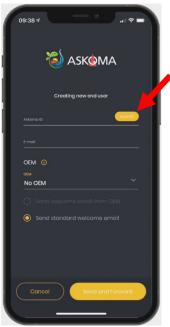

 You will be taken to the process «enter new end user». Click on the button «Scan ID» or enter the ASKOHOME+ ID manually.

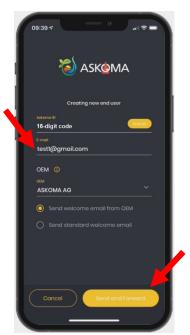

 Also enter your customer's e-mail address and click on «Send and Forward». The customer will receive an e-mail to confirm his e-mail address and to complete the creation of his account.

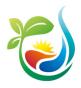

### 3.1.2. Step 2: Add devices and make general settings

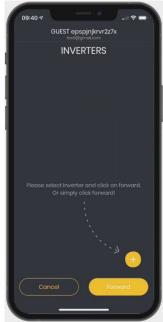

Add an inverter using the yellow button «+». If you
do not want to prepare the inverter(s) yet, click
directly on «Forward».

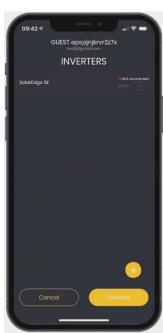

7. The inverter that has just been entered is displayed in the list. If you prepare the installation, the status of the device remains on «Not connected». If you only complete the installation on site at the customer, the status changes to «connected» after a short time (after a reload). Enter a second inverter using «+» or click on «Forward».

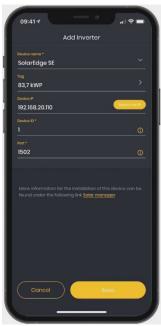

 Select the inverter installed at your customer from the list (under «Device name»). When preparing to install, leave the IP blank. Information on the other settings such as «Device ID» can be found under the yellow marked link «ASKOHOME+» directly below the settings. Click on «Save».

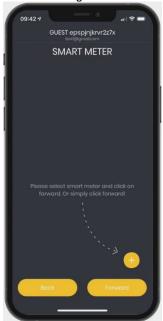

 For the acquisition of the smart meter, proceed in the same way as for the acquisition of the inverter in steps 5 to 7. Then click on «Forward».

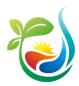

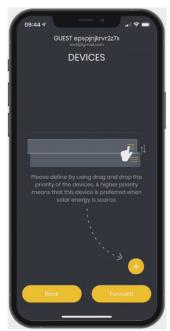

 Also use «+» to enter all devices (consumers), which should be controlled via ASKOHOME+.

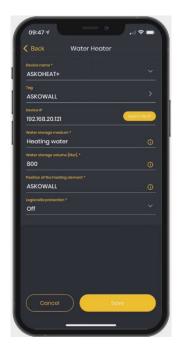

11. Example installation of an  ${\bf ASKO}{\it WALL}...$ 

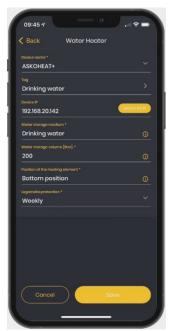

10. Example **ASKO***HEAT-F+* for drinking water installed in bottom position.

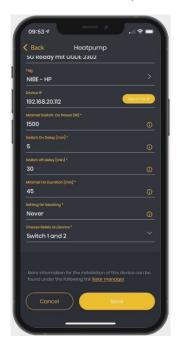

12. Example installation of a heat pump...

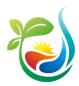

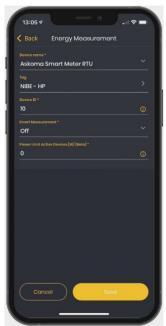

13. Example installation for energy measurement

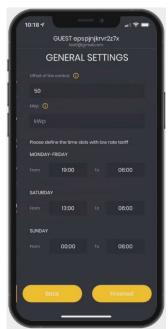

15. Finally, make the general settings and click on «Finished».

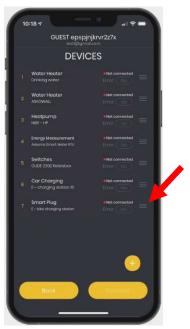

14. After you have recorded all devices, you can change the priority of the devices by holding and sliding the three horizontal lines on the far right. A high priority means that this device is preferred when the excess solar power is scarce.

#### Note on general settings:

Define the control offset. This value defines the tolerance of the control. With a regulation offset of e. g. 50W, around 50W of the solar power is not consumed itself, but fed into the grid. This means that electricity does not have to be drawn immediately if the amount of produced electricity fluctuates slightly. It is recommended to set this value to 0W.

Also record the low tariff times at your customer's place of residence. These settings are particularly relevant for the correct interpretation of the car charging settings.

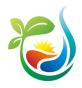

## 3.2. When using the web interfaces

#### 3.2.1. Step 1: Enter new customer

You can either add the new customer within your account (variant 1, see red arrow in the following figure) ...

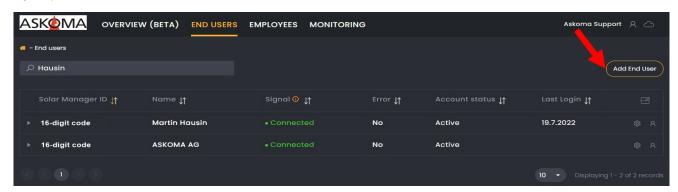

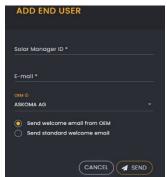

... or directly at https://web.askoma.com/signup  $\rightarrow$  end user (variant 2).

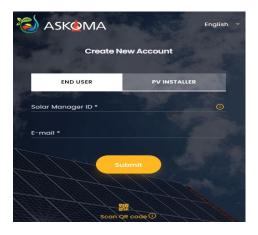

Enter the **ASKO***HOME***+** ID<sup>2</sup> of your customer's **energy manager**, your customer's e-mail-address and optionally select your company. If you select your company in this step, you can access the customer's data (both configuration and measurement data) using your account.

If you open the customer's new account within your account (variant 1 in step 1), your company will be automatically assigned.

<sup>&</sup>lt;sup>2</sup> You can find the **ASKO***HOME***+** ID on the ID card enclosed with the **energy manager** or on the back of the device cover (below the CR code).

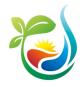

After you clicked on «Send», or «Submit», the customer will receive an e-mail with which he / she can activate the account and complete the user data.

*Note:* Step 2 is also possible if the account is not yet activated. However, the account must be activated within 10 days, otherwise it will be deactivated again and the energy manager won't work any longer.

# 3.2.2. Step 2: Add devices and make general settings

(only possible if you selected your company in step 1)

Log in to your PC / laptop with your account at <a href="https://web.askoma.com/login">https://web.askoma.com/login</a> and select the customer you just entered in the «END USERS» tab (it should appear at the top of the list). Click on «Settings» (see red arrow in the following figure).

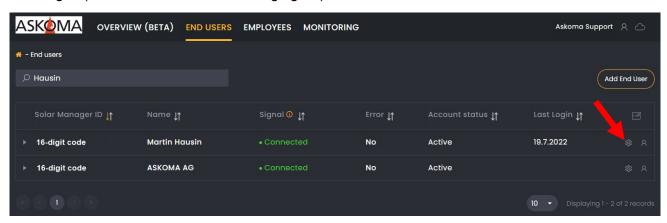

Use «Add device» (see red arrow) to enter the devices that are connected to the **energy manager**. You don't have to collect all the information yet. In particular, the IP is not yet known at the current time and can be left blank.

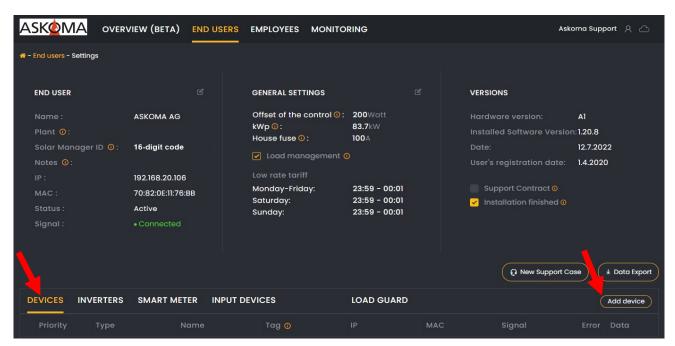

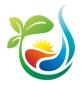

By changing the tab (red arrows in the figure below) you can use «Add inverter» and «Add smart meter» to register the inverter and the current measuring device.

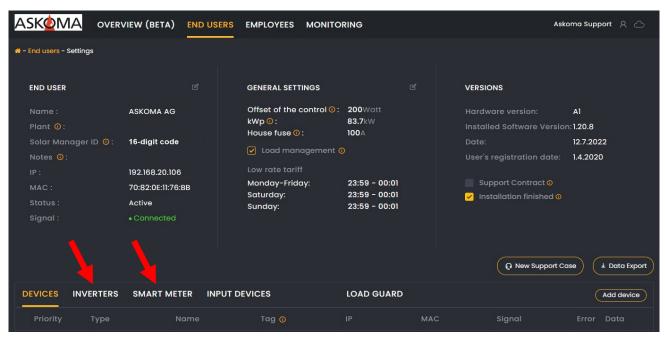

By clicking on «Edit» of the general settings (red arrow) you can enter further settings (control offset and low tariff times).

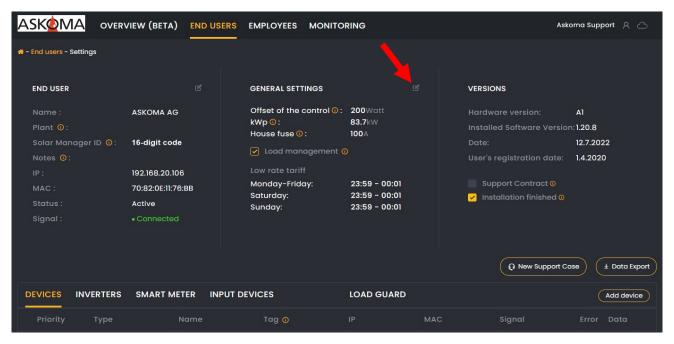

Define the control offset. This value defines the tolerance of the control. With a regulation offset of e. g. 50W each, around 50W of the solar power is not consumed itself but fed into the grid. This means that electricity does not have to be drawn immediately if the amount of produced electricity fluctuates slightly. It is recommended to set this value to 0W.

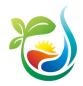

Also record the low tariff times at your customer's place of residence. These settings are particularly relevant for the correct interpretation of the car charging settings.

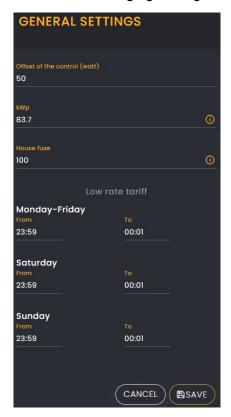

### 4. Installation on site at the customer

## 4.1. Location selection of the ASKOHOME+ system

The **energy manager** can be installed on the DIN rail in the fuse box or is already installed in the **ASKO***WALL*+ in the junction box. The only requirements are a LAN and a power connection. The LAN connection must have access to the Internet so that the data can be stored on the **ASKO***HOME*+ platform.

The **energy manager** does not have to be in the basement or be installed near the inverter. However, it must be in the same network as the connected components.

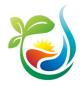

## 4.2. Connecting the energy manager

Connect the energy manager to the energy manager power supply and the LAN.

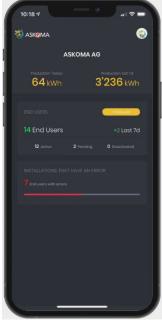

Click on «End users» in the black area on the start page of the **ASKO**HOME+ and then select your customer.

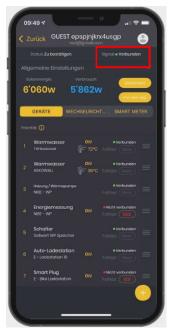

You will be taken to your customer's overview page. As soon as the **ASKOHOME+** is correctly connected, the signal (see red box in the figure above) changes to «Connected» after a maximum of one minute (reload necessary).

When using the web interface, information on whether the **ASKO**HOME+ is correctly connected can be found on the overview page of the end users (see red arrow in the figure below).

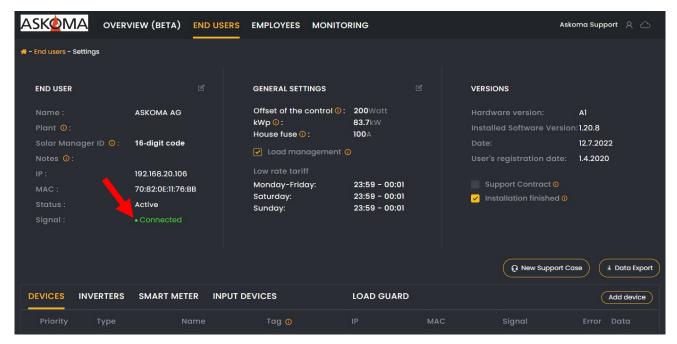

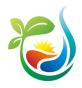

## 4.3. Connecting the devices

Make sure all devices connected to the **energy manager** are connected via LAN. Specific configurations still must be made for certain devices.

## 4.4. Configurate the energy manager

### 4.4.1. When using the mobile app for installers

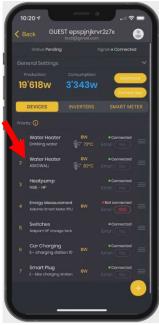

Record all missing IP addresses. To do this, proceed as follows for each device (including inverters and smart meters): Click on the corresponding device.

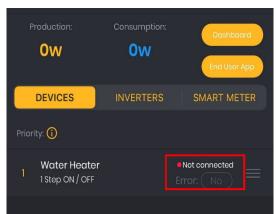

As long as the status of the device is «not connected» (see red box in the figure above), it requires a reload until the status changes to «connected», then it is ready for use.

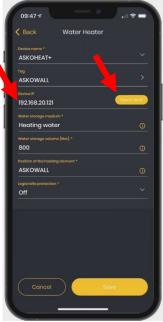

You can then enter the IP manually or use «Search for IP» to display a list of possible IP addresses and select the correct IP. Click on «Save».

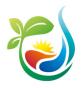

#### 4.4.2. When using the web interfaces

If you assigned your company to the new customer during preparation: Log in to your mobile device with your account at <a href="https://web.askoma.com/login">https://web.askoma.com/login</a> and select the relevant customer in the «End users» tab. Click on «Settings».

If you have not assigned your company to the new customer as part of the preparation, you would have to perform the following steps with your customer's account. To do this, you must ensure that the customer is present during the installation and can log in.

Use «Edit» (red arrow in the figure below) to edit all devices, the inverter and the current measuring device and record the information that is still missing (especially the IP³). As soon as the devices are connected correctly, the signal on the corresponding device changes to «connected» after approx. 10-15 seconds. To update the status of the signal, you must reload the page using F5 or switch back and forth between two tabs (e.g., «Devices» and «Inverters»).

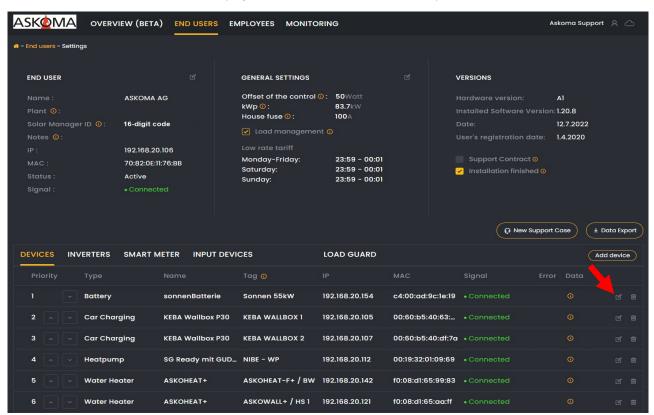

Enter the other settings (offset and low tariff times) if you have not already done this as part of the preparation (see chapter 3.2.2).

By clicking on «Dashboard» at the bottom right you can see the data measured by the energy manager.

Note: The customer can add or remove your company as an authorized company at any time later.

<sup>&</sup>lt;sup>3</sup> You can see some of the IP on the display or in the settings of the connected devices. If you cannot identify the IP in this way, you can use a software that searches the network for all available IP addresses, e.g., https://www.advanced-ip-scanner.com/de/.

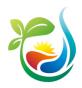

# 5. After installation (system monitoring)

## 5.1. When using the mobile app for installers

You can access your customers' configuration and measurement data at any time and e. g. see whether the energy manager is working properly (in the «Installations that have an Error» area in the figure on the right).

*Note:* The customer has the option of removing you as the assigned installer. In this case, you no longer have access to the data of the corresponding energy manager.

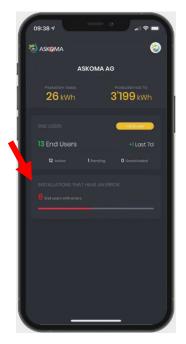

## 5.2. When using the web interfaces

If you selected your company when creating the customer account, you can access your customers' configuration and measurement data at any time, e. g. see whether the energy managers are working properly (by sorting the «Signal» and «Error» columns).

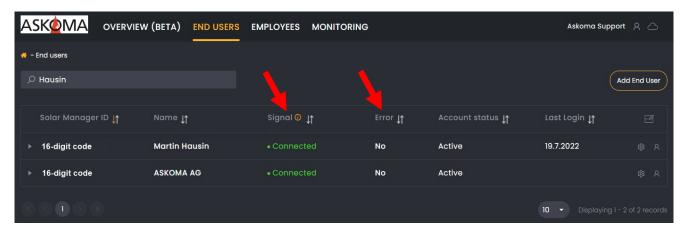

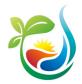

# 6. Manage your account and your employees

You have the option of authorizing other people within your company to also access your company's energy managers and to install new energy managers. To do this, enter all employees who install the energy manager at the customer in the «EMPLOYEES» tab in the web interface. To do this, proceed as follows:

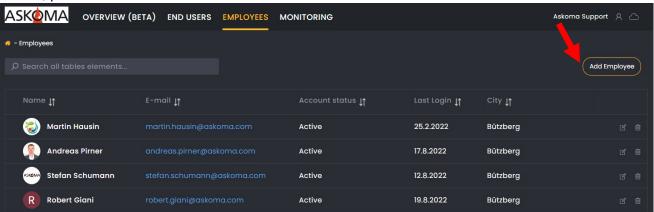

Click on «Add Employee» and enter the employee's e-mail address. The employee will then receive an e-mail with a link to confirm his e-mail address, set his password and enter additional information.

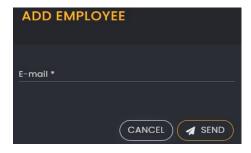

As soon as an employee leaves your company, you must delete his / her account. To do this, click on the «Delete» icon (red arrow in the figure below).

If you do not delete the accounts of your former employees, you are liable for any damages caused by possible misuse of these accounts (see also the General Terms and Conditions of **ASKO**HOME+).

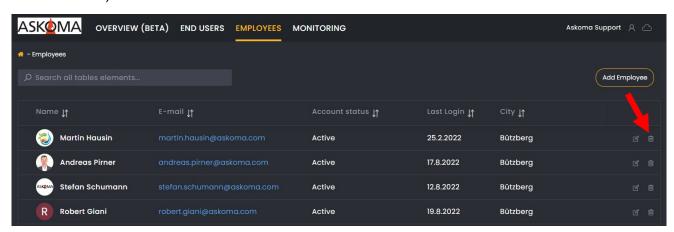

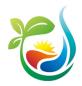

Your employees can change their user data themselves. If you still want to enter a mutation, you can do this by clicking on «Edit» (red arrow in the figure below).

*Note:* Never change the account status from «Waiting for user confirmation» to «active». In this case, the user cannot complete his registration and cannot generate a password. Should it happen anyway, your employee can create a password using the «Forgot passwords» function.

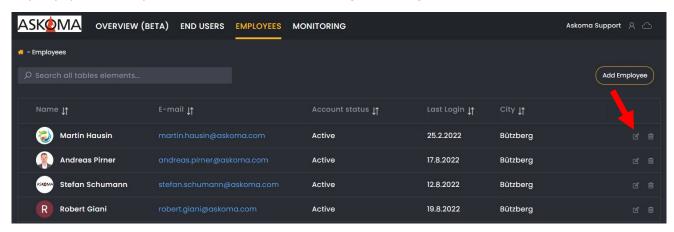

You can also edit your own profile. To do this, click on your picture or the figure at the top right and then on «Edit profile».

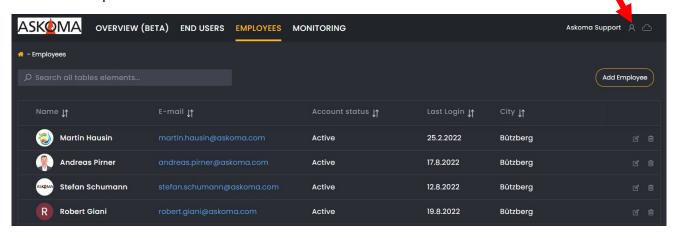

You can adjust the following information (see figure below): company name, first name, last name, e-mail, password, language, address (street, postcode, town), telephone number, homepage. You can also upload or replace an image (e. g. your logo or an image of yourself) by clicking on «New Photo». This picture is only displayed within your account. Below the photo, you can upload your logo and specify whether it is displayed to you and your customers in the web interface «Web Interface») and / or whether it is displayed to you and your employees in the mobile app («App for installers» option).

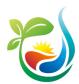

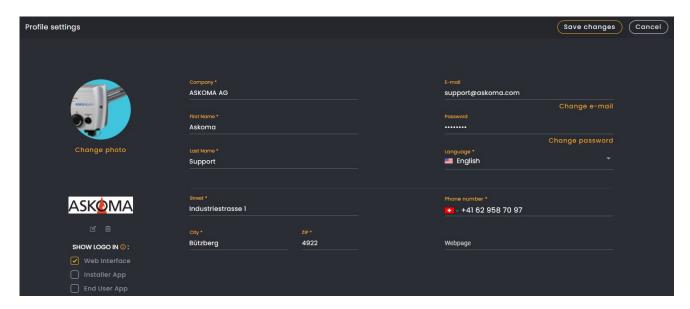

# 7. Updating the software

The energy manager software is updated automatically. However, you can view the current status at any time in the web interface under «END USERS» → choice of the corresponding customer → «Settings» → «Versions».

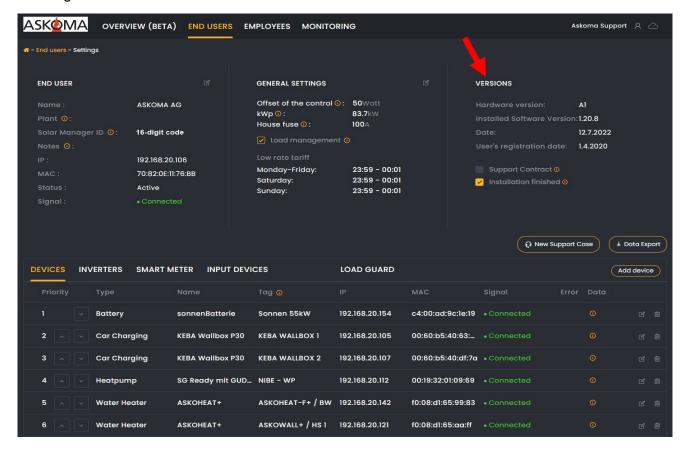

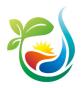

# 8. Appendix

# 8.1. Supported devices

http://www.download.askoma.com/en/aag/unterst%C3%BCtzte\_ger%C3%A4te\_energiemanager\_e\_n.pdf